## **How to Do a Telehealth Visit**

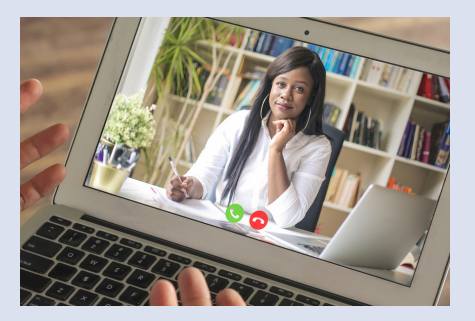

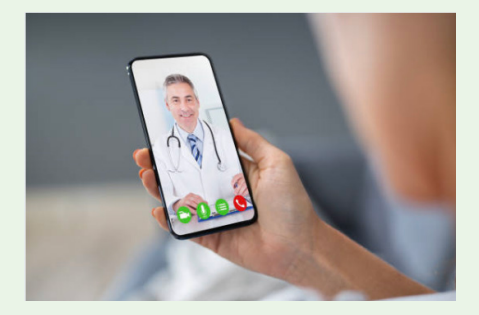

## **On your computer On your phone or tablet**

## **GET READY FOR YOUR VISIT**

- 1. Your computer must have a microphone, camera, and internet access.
- 2. Make sure your My Health at Vanderbilt account is set up and ready to use.
- 3. If you don't have an account, sign up for one at MyHealthAtVanderbilt.com.
- 1. Download the My Health at Vanderbilt app.

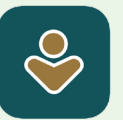

- 2. Make sure your My Health at Vanderbilt account is set up and ready to use.
- 3. If you don't have an account, sign up for one at MyHealthAtVanderbilt.com.

## **JOIN YOUR VISIT**

- 1. Log in to My Health at Vanderbilt.
- 2. Find your **Telehealth Visit** under Appointments and Visits.
- 3. Click the **Pre-visit** button and complete those steps.
- 4. Click the green **Join** video visit button
- 5. Click **Test Device** under Visit Instructions to make sure your device is working.
- 6. When it's time for your visit to start, click the green **Join** video visit button.
- 7. Allow the web page to use your video and audio devices.
- 8. Make sure your microphone is not muted and your camera is on.
- 9. Wait until your provider joins your visit.
- 1. Use the app to open your My Health at Vanderbilt account.
- 2. Find your **Telehealth Visit** under Appointments and Visits.
- 3. Tap on **eCheck-In** and complete your Pre-visit steps.
- 4. Tap the green **Test Hardware** button in your appointment to make sure your device is working.
- 5. When it's time for your visit to start, click the green **Join** video visit button.
- 6. Allow the web page to use your video and audio devices.
- 7. Make sure your microphone is not muted and your camera is on.
- 8. Wait until your provider joins your visit.

**If you need help, call (615) 343-4357 and choose option 4.** 

VANDERBILT V HEALTH